# rediffmail enterprise

## Rediffmail Admin Panel Manual

rediff.com

## Contents

| Getting Started                      | 5  |
|--------------------------------------|----|
| Administrator Control Panel Overview | 5  |
| Single user management               | 7  |
| Add User                             | 7  |
| Edit User                            | 8  |
| Delete User                          | 9  |
| Search User                          | 10 |
| Change Password                      | 11 |
| De-activate User                     | 12 |
| User Privileges                      | 13 |
| Customize welcome mail               | 15 |
| Add space                            | 16 |
| Remove space                         | 16 |
| Customize add user form              | 17 |
| Bulk user management                 | 18 |
| Add users in bulk                    | 18 |
| Edit Bulk Users                      | 19 |
| Delete Bulk Users                    | 20 |
| De-activate Bulk users               | 21 |
| Add Bulk Signature                   | 22 |
| Add bulk space                       | 23 |
| Remove bulk space                    | 23 |
| Spam summary                         | 24 |
| Domain level management              | 25 |
| Create User home page                | 25 |
| Edit user home page                  | 27 |
| Delete User Home Page                | 27 |
| Select Theme                         | 28 |
| Edit Login Page                      | 28 |

|   | Manage Logout Link              | 30 |
|---|---------------------------------|----|
|   | Password Policy                 | 30 |
|   | Manage Disclaimer               | 31 |
|   | Manage Spam                     | 32 |
|   | Block Sender                    | 33 |
|   | Upload Logo                     | 34 |
|   | Domain Whitelisting             | 35 |
|   | Incoming Attachment Restriction | 35 |
|   | Outgoing Attachment Restriction | 37 |
|   | Mail Access Restriction         | 39 |
| Ν | 1IS Reports                     | 42 |
|   | Account Usage                   | 42 |
|   | Download Master                 | 43 |
|   | Deactivated Email IDs           | 43 |
|   | Generate Monthly Report         | 44 |
| N | ewsletter                       | 44 |
|   | Create Newsletter               | 45 |
|   | Upload Files                    | 46 |
|   | Manage Files                    | 46 |
| 0 | ther Services                   | 47 |
|   | Mailing List                    | 47 |
|   | Alias Management                | 49 |
|   | Catch All Emails                | 51 |
|   | Auto-forward emails             | 52 |
|   | Restrict Outgoing Mails         | 54 |
|   | Save Sent Items                 | 55 |
|   | User Auto-Forward access        | 56 |
|   | Incoming Mail Restriction       | 56 |
|   | Email Backup                    | 57 |
|   | Complete Mail Sync              | 60 |
|   | Manage Archive                  | 61 |
|   | Contact sync                    | 63 |

| Mail monitoring                                    | 64 |
|----------------------------------------------------|----|
| Instant messaging                                  |    |
| Global Address Book                                |    |
| Manage Global Address Book                         | 67 |
| How to configure mails is mail client like outlook | 69 |
| Configuring Outlook 2007 for POP3 service          | 69 |
| Configuring Outlook 2010 for POP3 service          | 70 |

## **Getting Started**

Once the order successfully gets provisioned, administrator needs to make the changes as given below to start using the Rediffmail enterprise email solution. Please get the following done from domain controller to access the webmail interface and thereby proceed further:

Create a sub domain to access the webmail. For ex. mail.yourcompany.com. Point A record of this subdomain to the IP: 202.137.237.27

Point the MX records of the the domain to mail.rediffmailpro.com with preference/Priority = 10

The creation of sub domain will help users access the mails over web interface. Please note, the changes in MX and A records may take about 12-24 hours to reflect.

As soon as the order gets provisioned, an administrative account's user ID and password are sent in welcome mail.

## **Administrator Control Panel Overview**

To login to administrative control panel, type login url (the subdomain which is pointed to IP 202.137.237.27) in browser. Use the login name and password specified in welcome mail to login to administrative account.

| Please enter your login details. |       |          |  |  |  |
|----------------------------------|-------|----------|--|--|--|
| Email id                         | admin | @epro.in |  |  |  |
| Password                         | ••••• |          |  |  |  |
| Remember my Email ID             |       |          |  |  |  |
| » Go                             |       |          |  |  |  |
| Forgot your Password?            |       |          |  |  |  |

5

©2015 Rediff.com India Limited |

The link to administrative control panel is available under 'settings'. Click on 'Admin' link to view the administrative panel.

Various features provided under the Administrator Control Panel are

**Single User Management**: - This feature allows Administrator to manage all user activities like Add User, Delete User, and Change Password etc.

**Bulk User Management**: - This feature enables Administrator to complete bulk/voluminous tasks at a time there by saving a lot of time. For example adding/deleting a number of users/email id.

**Domain Level Management**: - This feature provides options to set domain specific policies, ex. Administrator can Create/Edit Home Page, Outgoing Mail restrictions, password policy etc.

MIS Reports: - It gives Administrator an access to reports on user profile and activities

**Newsletter**: - It helps in communication as the Administrator can broadcast any bulk communication to target users/EmailID's also Manage/Upload files etc

Other Services: It contains features like Auto forward, Mailing list, Email Archive etc.

Global Address Book: This contains common address book for all the users in the domain

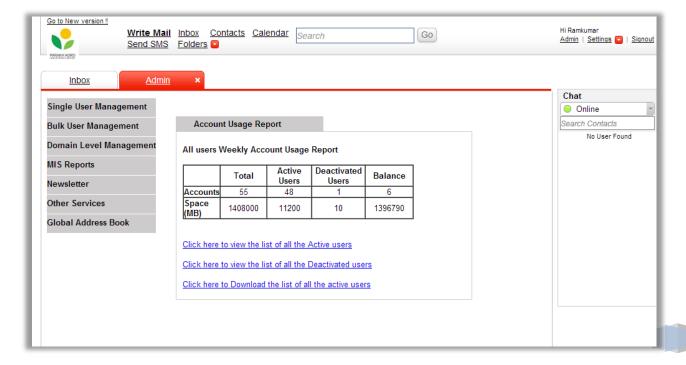

٠

## Single user management

This feature allows administrator to manage all sort of user activities.

#### **Add User**

If a new employee joins the organization, administrator can add his/her details and create email ID using this option.

To add a new user, the admin needs to fill in the details such as First Name\*, Last Name\*, Employee Code, Email id\*, Date Of Birth (mmddyyyy) \*, mobile number\*, Mailbox space\*, Branch (where the employee is working), City, Alternate Email id\*, Employee, Designation, Department.

| Add single users                                                  |                                |
|-------------------------------------------------------------------|--------------------------------|
| To add new users please fill the appropriate are mandatory fields | te fields.                     |
| 1. First Name *                                                   |                                |
| 2. Last Name *                                                    |                                |
| 3. Nickname                                                       |                                |
| 4. Policy/Employee code                                           |                                |
| 5. Email ID *                                                     | @enterprisehybrid.in           |
| 6. Mobile No *                                                    |                                |
| Total available spac                                              | e in your account is 665990 MB |
| 7. Mailbox Space *                                                | 25 GB ▼                        |
| 8. Date of birth *                                                | Month ▼ Day ▼ Year ▼           |
| 9. SBU/Branch                                                     |                                |
| 10. City                                                          | Select City ▼ OR               |
| 11. Alternate Email ID *                                          |                                |
| 12. Account Status *                                              | Active ▼                       |
| 13. Employee                                                      | ▼                              |
| 14. Designation                                                   |                                |

After entering all necessary information just click on Add User and the new user will get added.

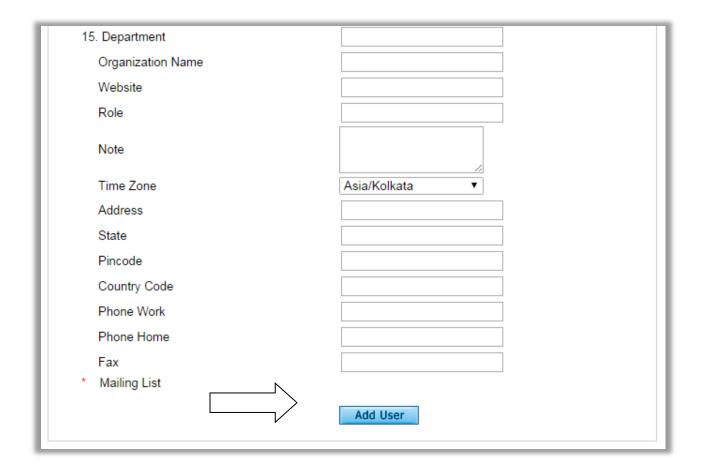

Note: - Once the added a user, the count of mail box will reduce by one.

#### **Edit User**

Edit user functionality should be used to make changes in the existing users details. Like e.g.: if an employee's designation has been changed or the branch is changed. Please enter in any of the below options to search the user and then click on "GO" button

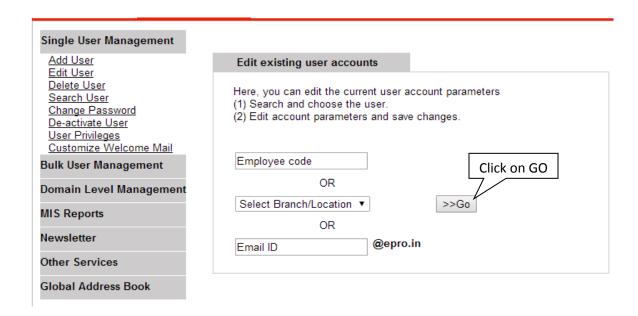

Click on edit link. Make the required changes and click on Confirm Changes

Confirm changes

| Edit existin                                 | ig user accoun     | ts                 |            |             |  |  |
|----------------------------------------------|--------------------|--------------------|------------|-------------|--|--|
| Please click on edit to modify user details. |                    |                    |            |             |  |  |
| Employee First Name Email ID SBU/Branch      |                    |                    |            |             |  |  |
| 298346298                                    | 3pnb_test          | pnb_test@epro.in   | Mumbai     | edit        |  |  |
| 022                                          | Anthony<br>Joseph  | anthony.joseph@epr | o.inmumbai | <u>edit</u> |  |  |
| 12312                                        | Test               | test@epro.in       | Mumbai     | <u>edit</u> |  |  |
| <u>ifa04</u>                                 | himesh shah        | himesh@epro.in     | Mumbai     | edit        |  |  |
| <u>ifa19</u>                                 | ankit patodia      | ankit@epro.in      | Mumbai     | <u>edit</u> |  |  |
| <u>ifa16</u>                                 | anurag murark      | a anurag@epro.in   | Mumbai     | <u>edit</u> |  |  |
| <u>ifa12</u>                                 | abhishek<br>goenka | abhishek@epro.in   | Mumbai     | <u>edit</u> |  |  |

#### **Delete User**

If any employee has left the organization, the administration can use this feature to remove the user id permanently by clicking the Delete button. Enter the Email of the user with email id emailid@domainname.com and then click on DELETE button.

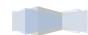

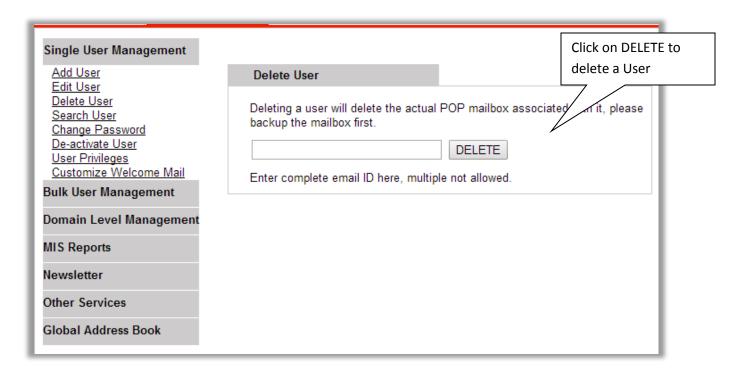

Click on CONFIRM to delete the user.

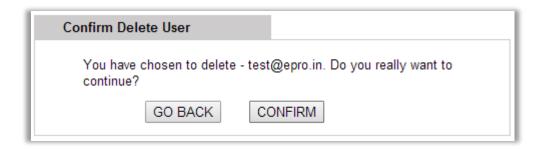

Note: Once deleted, user data cannot be retrieved back. Each action of Delete user will result into the availability of more mailboxes and space.

#### Search User

User can be searched by providing any of his unique information like user code, branch, Email ID etc. this will provide full information regarding the intended user.

The administrator needs to put one of the below information of the user whose information he is seeking for and then click on GO button.

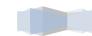

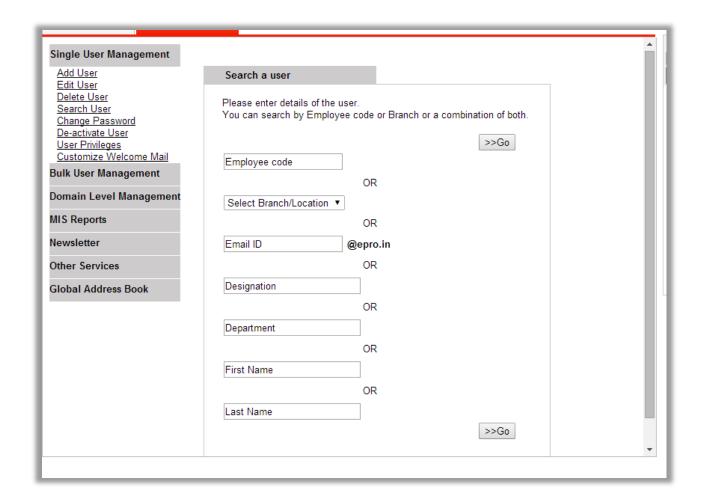

## **Change Password**

Administrator can reset the password of any intended user via this option.

Enter the email id of the user and then enter the new password for the user.

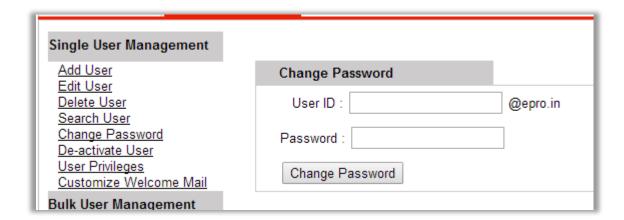

#### **De-activate User**

This can be done when a user leaves an organization but the admin needs the mailbox data. Once the user is deactivated he cannot access his account, however email is sent to his id will be available in the mailbox. Any user can be activated again by going to the Activate User Option.

The administrator need to put the unique information regarding the user like user code, branch, Email ID etc and click on Go button.

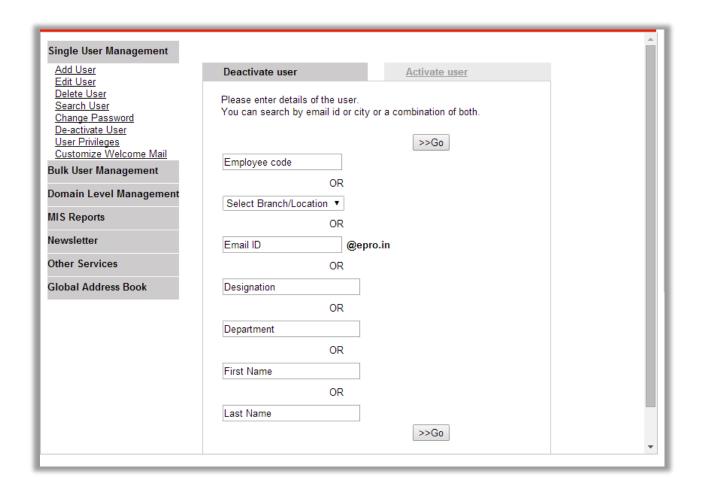

## **User Privileges**

Administrator can assign some special rights and admin privileges to another user in the domain. Like for e.g. there is an employee who looks after MIS, so the report generating features can be given to him. Also when there are various branches and there has to be an admin for each branch, certain/all privileges can be given to the user.

Step 1: enter the email id or Advisor code or select branch/ location to search the user and then click on GO. Click on EDIT to modify the user's access rights and privileges.

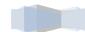

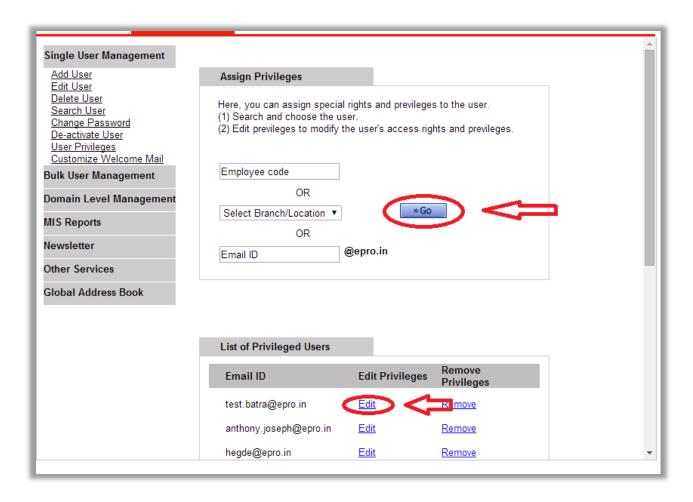

Step 2 : Check/ uncheck the option to add/ remove permission assign to the user for accessing the respective features and then click on ASSIGN to add privileges to the user and click on DELETE to remove the privileges assigned to the resp. user.

| <del></del>                                                |                                                              |                                        |
|------------------------------------------------------------|--------------------------------------------------------------|----------------------------------------|
| Single User Management                                     |                                                              |                                        |
|                                                            |                                                              |                                        |
| Add User                                                   | Assign Privileges                                            |                                        |
| Edit User<br>Delete User<br>Search User<br>Change Password | Assign Permission to the user<br>Username: <b>test.batra</b> | for accessing the respective features. |
| De-activate User                                           | Features                                                     | Permission Status                      |
| <u>User Privileges</u><br><u>Customize Welcome Mail</u>    | Single User Management                                       | Select all                             |
|                                                            | Add User                                                     | ✓                                      |
| Bulk User Management                                       | Edit User                                                    | ✓                                      |
| Domain Level Management                                    | Delete User                                                  | ✓                                      |
|                                                            | Search User                                                  | ✓                                      |
| MIS Reports                                                | Change Password                                              | ✓                                      |
| lewsletter                                                 | De-activate User                                             | ✓                                      |
|                                                            | User Privileges                                              | ✓                                      |
| Other Services                                             | Add Space                                                    | ✓                                      |
|                                                            | Remove Space                                                 | ✓                                      |
| Global Address Book                                        | Customize Welcome Mail                                       |                                        |
|                                                            | Bulk User Management                                         | Select all                             |
|                                                            | Add Bulk User                                                | ✓                                      |
|                                                            | Edit Bulk User                                               | ✓                                      |
|                                                            | Delete Bulk User                                             | ✓                                      |

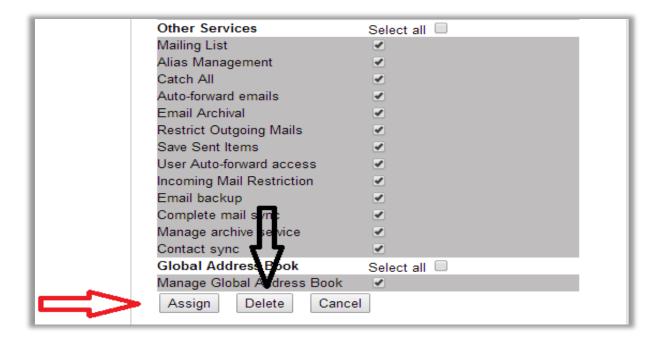

The administrator can either assign any of the privileges as shown above or delete the assigned privileges from any user.

#### **Customize welcome mail**

When a new mail ID is created, admin can send a customized welcome mail to user's alternate ID. This functionality is useful to personalize the welcome come, give instruction to new user on how to setup mail and other systems in company environment and also to explain company policies.

Step1: Create a HTML template of the mail which want to send as soon as new email ID is created.

Step2: Upload the HTML template and click on save.

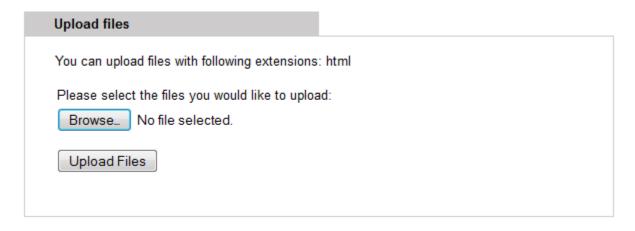

This template will be sent new user's alternate email ID specified while creating the user.

## Add space

If the space quota allocated to the email ID getting exhausted, admin can allocate extra space to those IDs using add space option

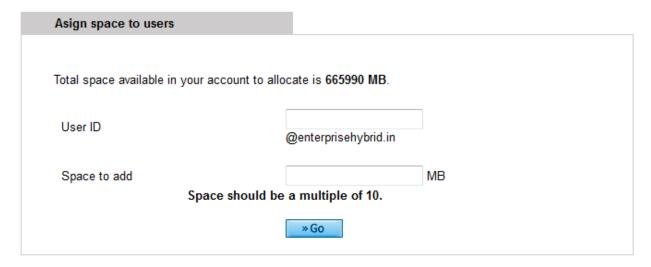

## **Remove space**

If a user is not using his entire allocated space, admin can remove the initially allocated space. Space removed from one ID gets added in common pool of space reserved for domain.

Step 1: enter the email ID from which additional space should be removed

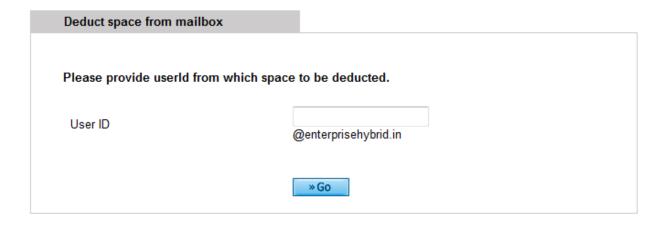

Step 2: Enter the amount of space allocated to be removed this user. Please note admin cannot remove the space which is already the consumed by user

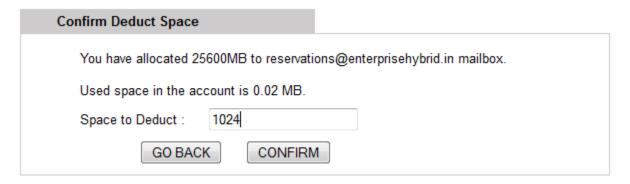

#### **Customize add user form**

While adding a new user, administrator can decide which of the fields are mandatory and which fields can be optional. By default, first name, last name, date of birth, mobile number, alternate email ID, email ID and space quota are mandatory. Administrator can toggle mandatory and optional fields

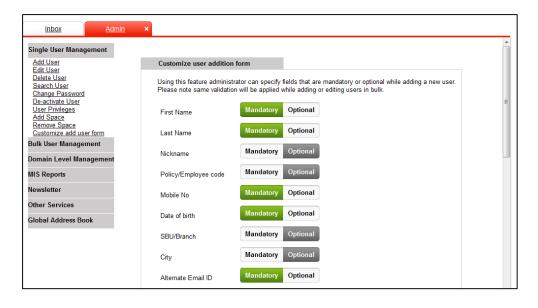

## **Bulk user management**

Consider a situation in which one has to add, remove or make changes to a large number of users/email id, now it is not feasible to do this on an individual basis as a lot of time might get consumed.

To avoid this hassle Rediffmail Enterprise Pro provides the Bulk Task options where these sorts of bulk tasks can be done by just uploading a .CSV (Comma Separated Value) file.

#### Add users in bulk

To add a large number of users at a time, follow below mentioned steps.

Step 1: Download the sample .CSV file

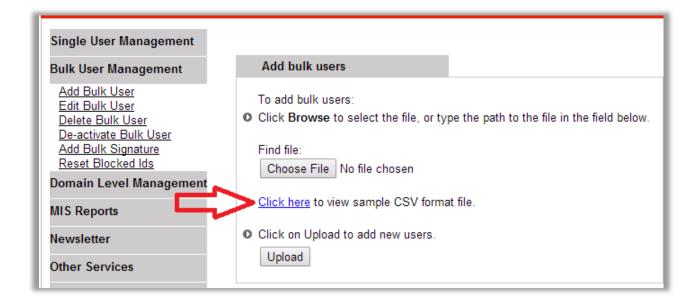

Step2: And make entries in the files according to the help file below.

| Field Name  | Value                                        |
|-------------|----------------------------------------------|
| fname       | First Name of the user                       |
| sname       | Last name of the user                        |
| Userid      | Desired email id                             |
| UserSpace   | The space to be alloted for a mail box in MB |
| DOB         | The date of birth of the user(dd/mm/yyyy)    |
| Alt Email   | Alternate Email Id for communication         |
| Status      | Value is either 'A' or 'D'                   |
| Branch      | Branch Name                                  |
| City        | City Name                                    |
| Designation | Designation of the user                      |
| Department  | Department of the user                       |
| Role        | Role of the user                             |
| Org Name    | Organisation Name of the user                |

Step 3: Save the file in .csv format in a preferred location.

|   | Α     | В     | С    | D      | Е         | F         | G        | Н      | 1      |
|---|-------|-------|------|--------|-----------|-----------|----------|--------|--------|
| 1 | fname | sname | code | userid | userSpace | dob       | altemail | status | branch |
| 2 | John  | Р     | 123  | johnp  | 10        | 5/6/1985  | johnp@at | Α      | ght    |
| 3 | Mary  | P     | 123  | mary   | 10        | 15-06-197 | mary@ab  | Α      | ght    |
| 4 |       |       |      |        |           |           |          |        |        |
| 5 |       |       |      |        |           |           |          |        |        |
| 6 |       |       |      |        |           |           |          |        |        |
| 7 |       |       |      |        |           |           |          |        |        |

Step 4: Click on browse and select the file from the resp. location. Click on UPLOAD to add new users.

System will send the summary report once it completely processes the bulk user addition request.

#### **Edit Bulk Users**

To make profile related changes in the email accounts of a large number of users, please follow the below mentioned steps:

Step 1: Download the sample .CSV file

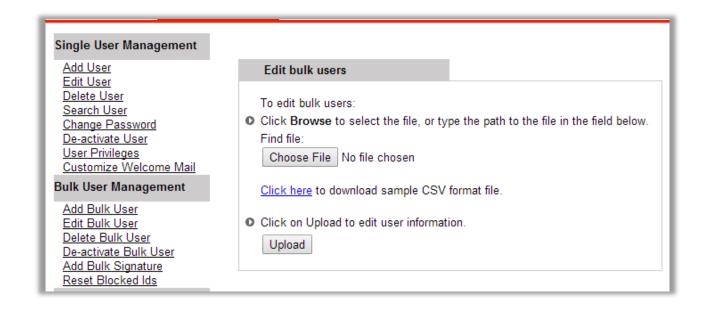

Step 2: Make the necessary changes in the resp. fields and save the file in .CSV format at a particular location.

Step 3: Click on BROWSE and select the file from the resp. location. Click on UPLOAD to edit bulk users.

System will send the summary report once it completely processes the bulk user addition request.

#### **Delete Bulk Users**

This will help the administrator in deleting many users at a time from the database. And also will increase the count of mailboxes simultaneously.

Step1: To delete a number of users make the required changes in the .CSV file. User ids should be entered without @domainname.com

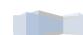

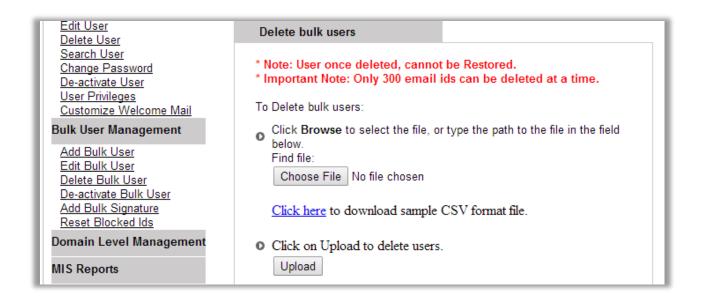

Step 2: Click on BROWSE and select the file from the resp. location. Click on UPLOAD to delete bulk users.

Note: User once deleted, cannot be Restored.

System will send the summary report once it completely processes the bulk user addition request.

#### **De-activate Bulk users**

To activate users in bulk, please follow below mentioned steps.

- Step 1: Download the sample csv file
- Step 2: Enter the required details of the user in the given .CSV format.
- Step 3: Click on choose file to select updated csv file and click on upload button.

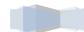

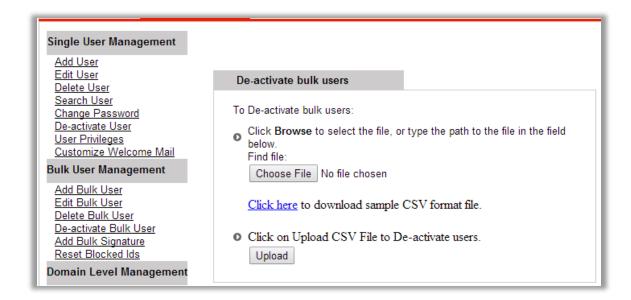

#### **Add Bulk Signature**

The administrator can add signature for each individual user. This signature will get appended for every mail sent from their webmail.

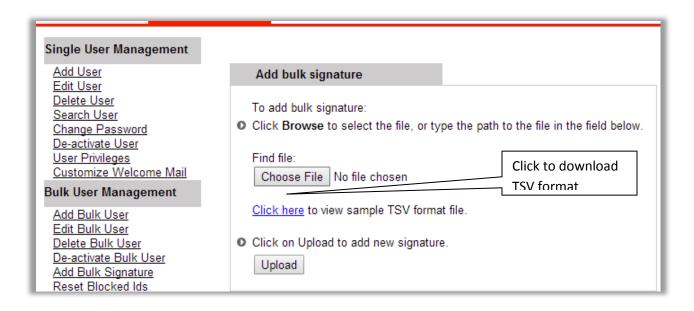

Please note, html formatted signatures are also supported. Download the sample .tsv file and specify the users IDs and their respective signatures as per format and save.

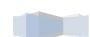

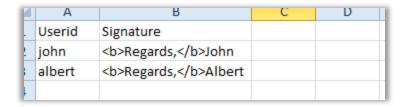

Click on 'Choose file' button and select the recently saved tsv file. Click on upload to change the signatures of the users,

#### Add bulk space

To increase the space allocated to multiple users at once, one can use add bulk space functionality. Admin needs to upload the csv file with user name and additional space to be allocated in MB. Please note, the additional space gets allocated from common pool space reserved for domain.

- Step 1: Download the sample CSV file
- Step 2: add the user IDs and space to be added to each user as per format given in sample csv
- Step 3: Browse and select the csv file and click on upload button to remove extra space allocated to user

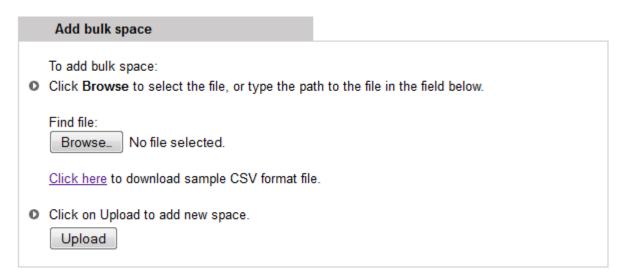

#### Remove bulk space

To remove the initially allocated space from multiple users at once, one can use remove bulk space functionality. Admin needs to upload the csv file with user name and additional space to be removed in MB. Please note, the removed space gets added to common pool space reserved for domain.

Step 1: Download the sample CSV file

Step 2: add the user IDs and space to be removed as per format given

23

Step 3: Browse and select the file and click on upload button to remove extra space allocated to user

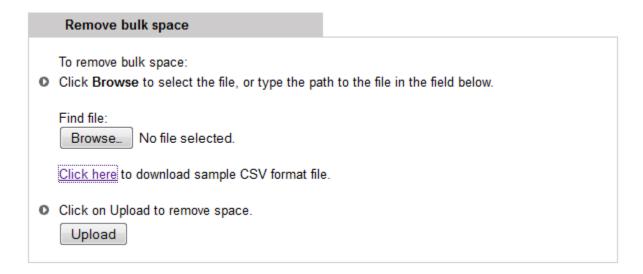

#### **Spam summary**

The spam summary email report is a periodic summary mail sent to user's inbox. It contains a list of emails that were recently marked as potential spam and delivered to Junk folder. Administrator can enable this feature for selected users or for entire domain. Once enabled, user will receive the spam summary report mail every evening.

Step 1: Download the sample CSV file

Step 2: add the user and action to be taken for each of them. For ex. to enable spam summary for a user, admin should specify 'ADD' in action column next to that user. If the spam summary should be stopped for certain user, then specify 'REMOVE' in action column. To enable spam summary for entire domain, specify user as '@yourdomainname' for ex. @epro.co.in

| - | • •                | _      | - 1 |
|---|--------------------|--------|-----|
|   | userid             | action |     |
|   | abc@testdomain.com | REMOVE |     |
|   | xyz@testdomain.com | ADD    |     |
| Ļ | @testdomain.com    | ADD    |     |
|   |                    |        |     |

Step 3: Once the csv file is updated, browse and select the file and click on upload button to make required changes

#### Manage Spam summary report settings

\* Note: A spam summary report contains details of mail delivered in Junk folder.

System send a spam summary email to selected users every day.

To Assign / remove Spam summary report privilege of users:

Click Browse to select the file, or type the path to the file in the field below. Find file:

Browse... No file selected.

Click here to download sample CSV format file.

Click on Upload to save settings.

Upload

## **Domain level management**

## **Create User home page**

Administrator will have an interface that will allow them to update and manage the contents of the home page that users are going to view after logging in. Admin can configure user home page with images or text or specify important. There are three different sections available and a space for links of various websites/details which the admin wants to share with the user.

Step1: Type the content in the required format. One can also add images to the message.

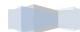

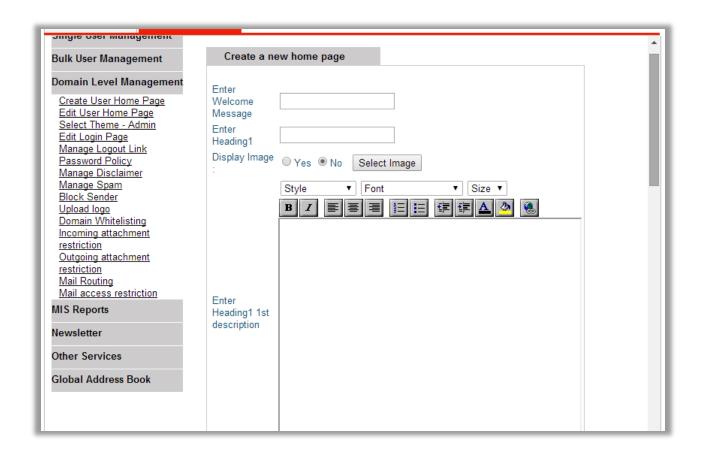

Step2: Click on PREVIEW to view message before finally uploading on the web link page.

Step3: and then Click on PUBLISH to upload the message on the front page.

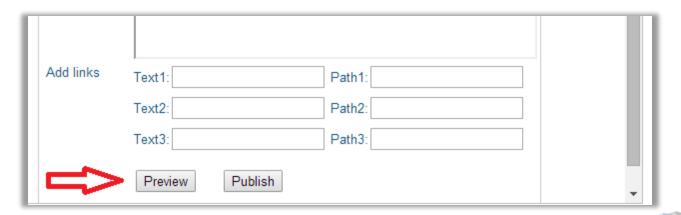

Once published, all users who login to the web interface will view the home page

## Edit user home page

This helps the administrator to make changes in the page which has been already created.

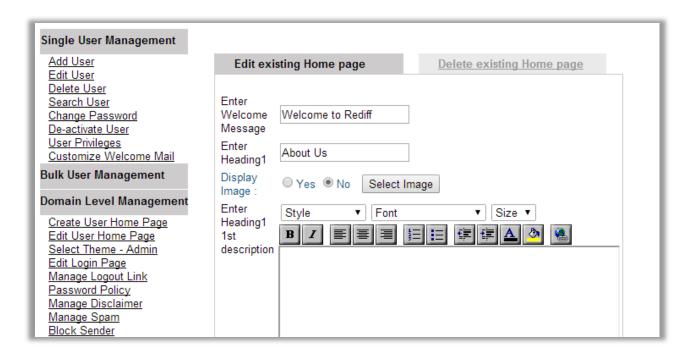

#### **Delete User Home Page**

Admin can also delete the existing home page and can also restore the same as well as shown below.

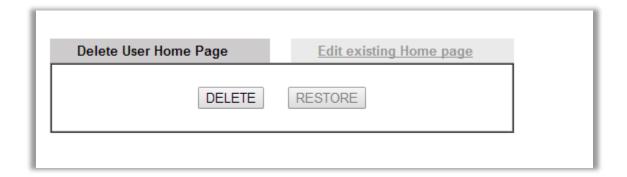

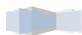

#### **Select Theme**

This will help the administrator to change the color of the control panel. Select the color that for the web page and then click on GO. The selected color will reflect on the control panel.

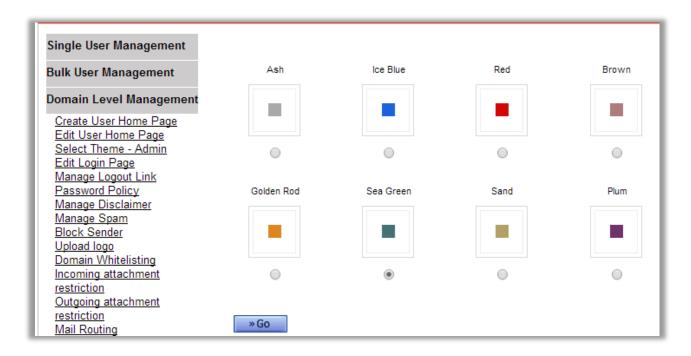

## **Edit Login Page**

Administrator will be having access to make necessary changes on the login page from time to time.

Step1: Select the position where the changes need to be made like header, footer, or on the sides of the login page and then click on GO.

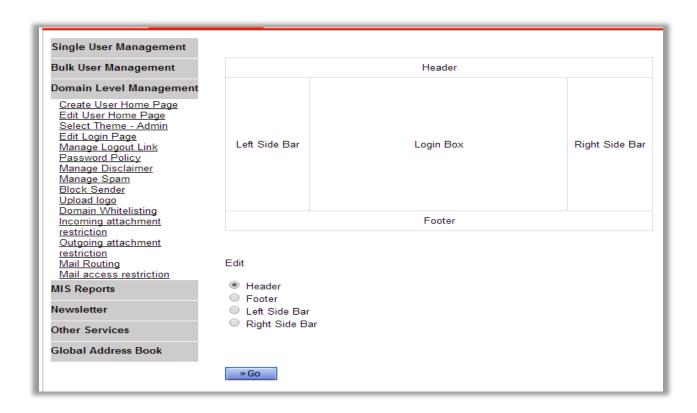

Step2: Select the section to edit and then click on Go button. Make the required changes in the editor. Preview the page before publishing and click Proceed to publish the image.

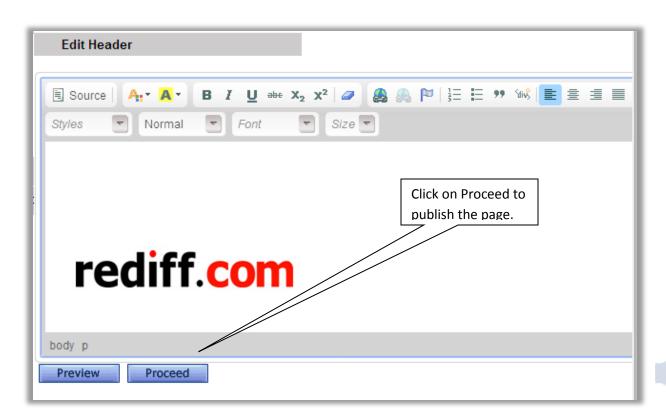

#### **Manage Logout Link**

This will help administrator to enter the URL to which the users can be redirected after sign out. If left blank, the user will be taken to them employee's default website.

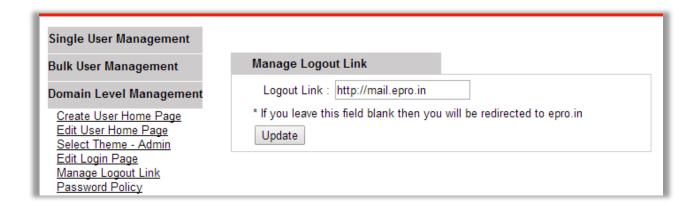

#### **Password Policy**

The Administrator can save the password policy here. The different parameters of assigning a password are Strength, Expiry, Lock, and Block Password

Expiry: No of days after which the user password should automatically get expired.

Lock Invalid Attempts: Number of invalid logon attempts after which the accounts should be locked out

Block Password: If block password is enabled then it will restrict to all users from editing their passwords.

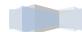

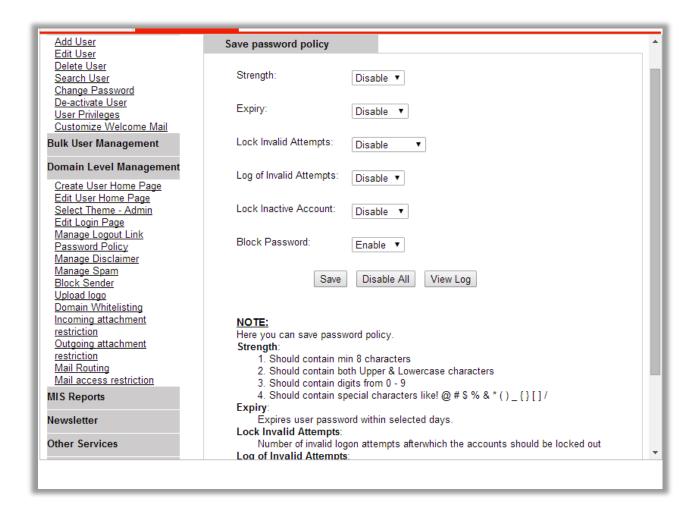

## **Manage Disclaimer**

This feature will help admin to add disclaimer at the end of every mail of all the users on the domain.

Step1: Enter the disclaimer content and then click on UPDATE. Once updated, any mail sent by user over the web interface will have the disclaimer.

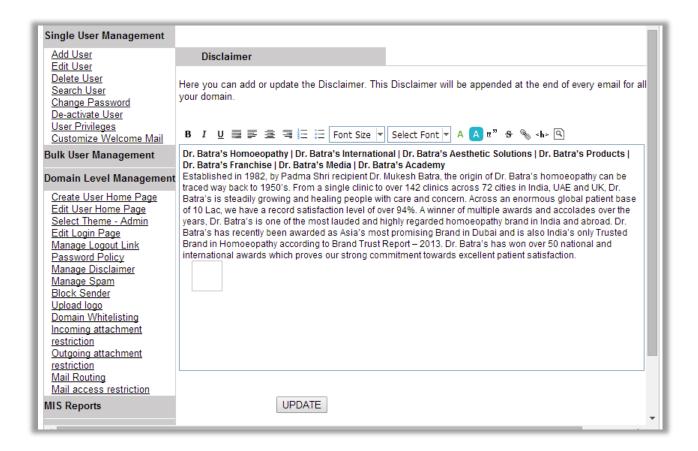

#### **Manage Spam**

This will control the spam filter on the entire domain .i.e. all the mails considered /caught as SPAM will be forwarded /redirected to the respective users JUNK Mail Folder. Administrator can activate/deactivate the SPAM filter on domain or individual levels.

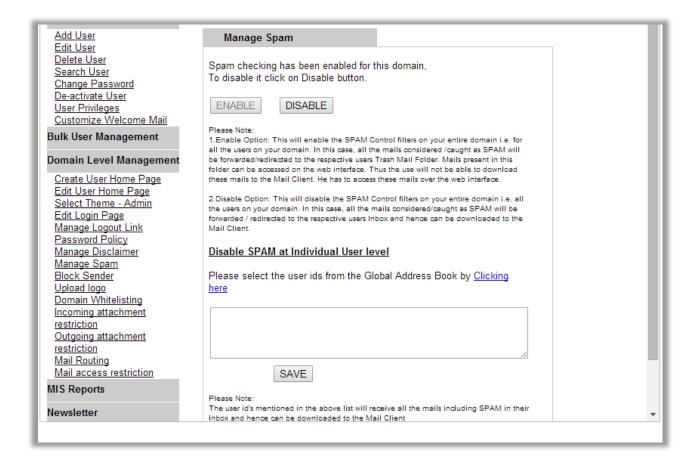

#### **Block Sender**

This feature will help the administrator to restrict user ids from blocking any sender id. Once enabled the block sender option available in preference section of the user will be disabled.

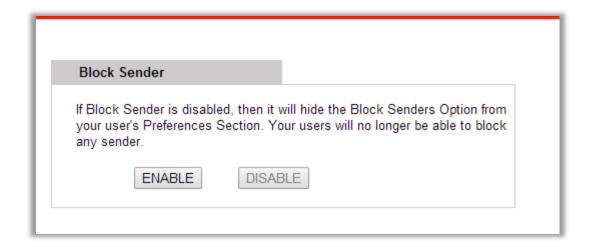

## **Upload Logo**

The administrator can select any PNG Image of dimension 110px and 30px and size not exceeding 5K.

The "Choose File" option has to be selected to select the picture and then the admin has to click on "Upload" option to upload the picture.

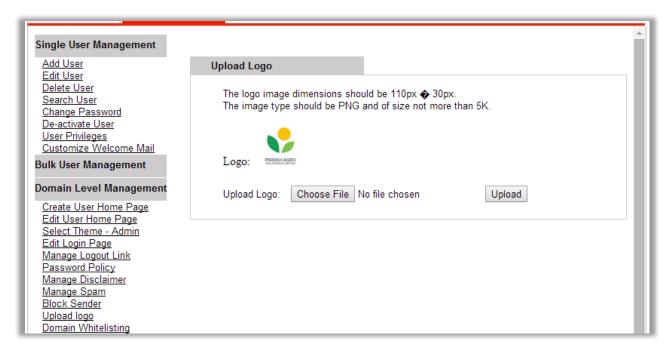

#### **Domain Whitelisting**

This option allows the administrator to whitelist any domain which is considered to be safe and from where mails can be received.

Steps: The admin has to mention the desired domain name in the blank space and click "Edit" or "Delete" option to make changes or delete the mentioned domain name.

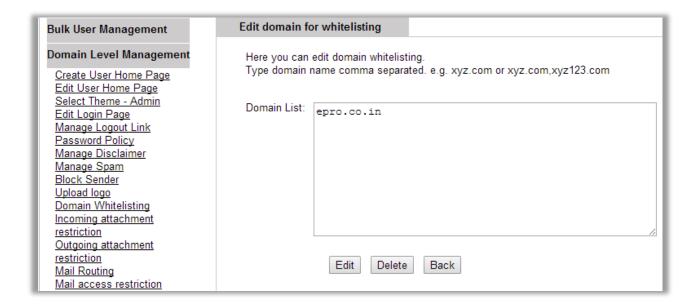

## **Incoming Attachment Restriction**

The Admin can specify the size and type of the attachment which users of the domain are allowed to receive.

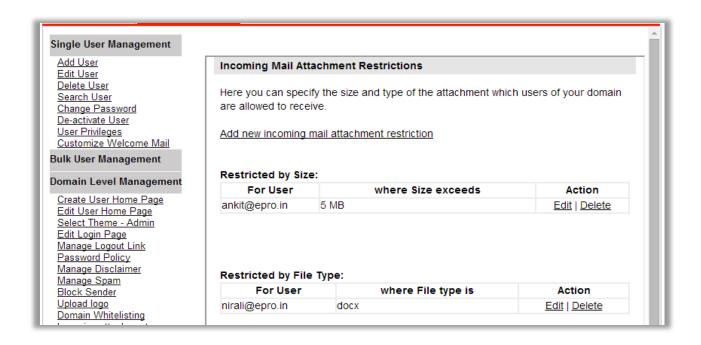

Step1: Click on "Add new incoming mail attachment restriction".

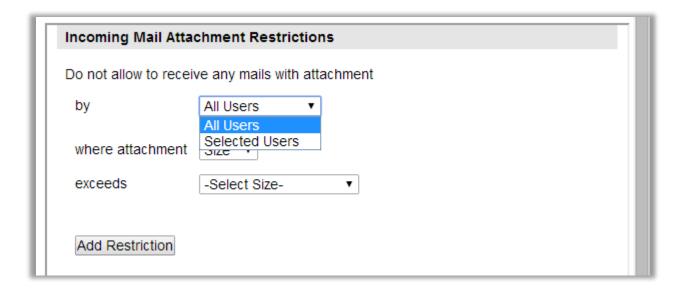

Step 2: Select whether the settings should be applied to all the users or to selected users. Specify the restriction type i.e. choice on File or Size. Selecting "Size" will enable the options of choosing size and Selecting "Type" will enable the options of file types. Click on

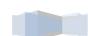

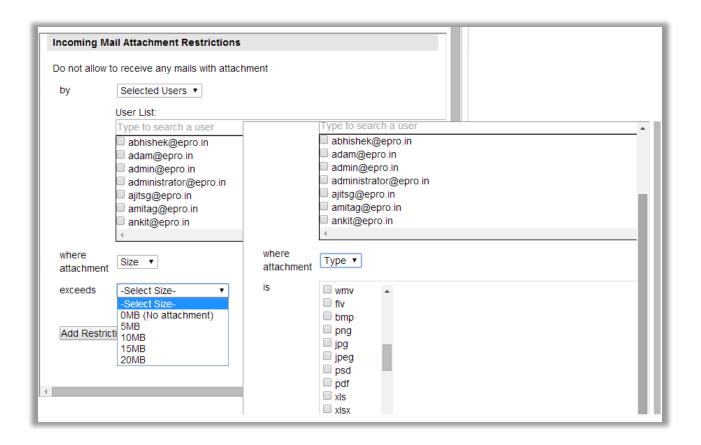

# **Outgoing Attachment Restriction**

The Admin can specify the size and type of the attachment which users of the domain are allowed to send. It is similar to what is shown above in Incoming restriction and the functionality is the same.

Step 1: Click on "Add new outgoing mail attachment restriction"

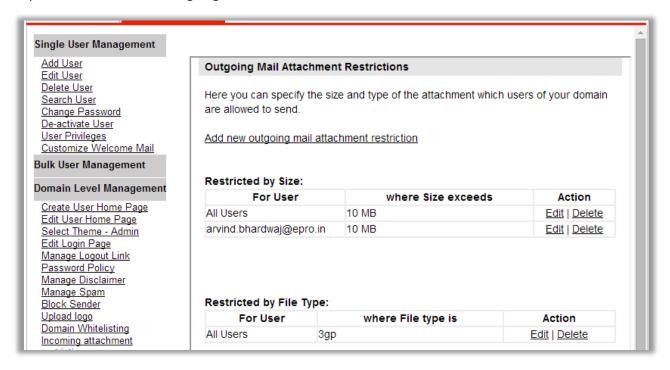

Step 2: Select whether the settings should be applied to all the users or to selected users. Specify the restriction type i.e. choice on File or Size. Selecting "Size" will enable options of choosing size and Selecting "Type" will enable options of file types. Click on

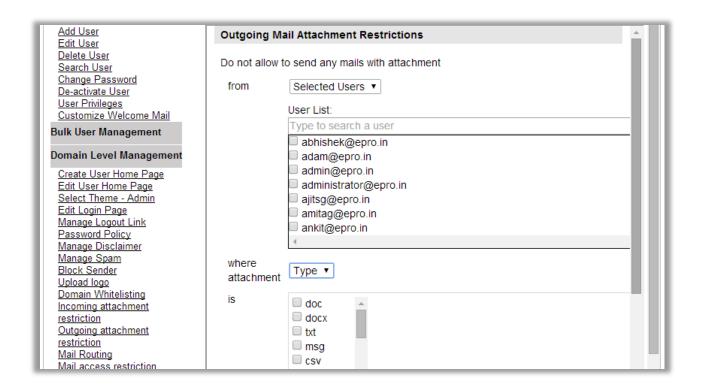

### **Mail Access Restriction**

The Administrator can Restrict users from accessing mails from outside company network or using mail access protocol like SMTP,POP,IMAP,HTTP etc.

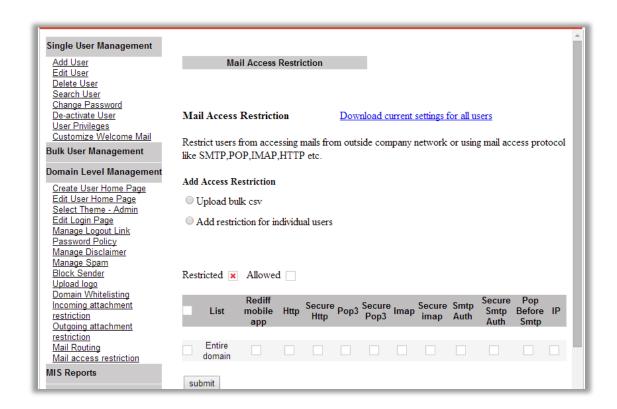

Step 1: There are two options to apply the restriction. The admin can either restrict Individual users or all the users by uploading a CSV file. To add restriction for individual users, mention the email ids in the box shown below.

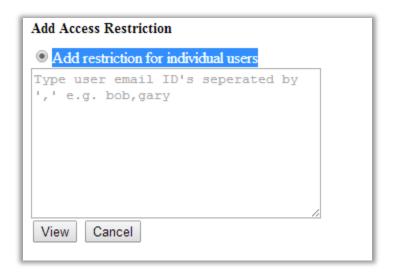

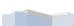

Step 2: The admin then has to select any one of the below options. By default, no mail access restriction is applied to any user.

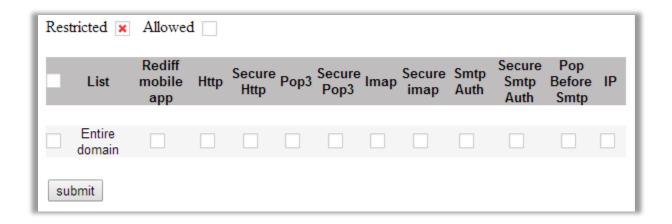

Step 3: If the Administrator wants to an IP based restriction then he has to select IP option which will open up a window as shown below. The admin has to mention the IPs to be restricted in the space shown below.

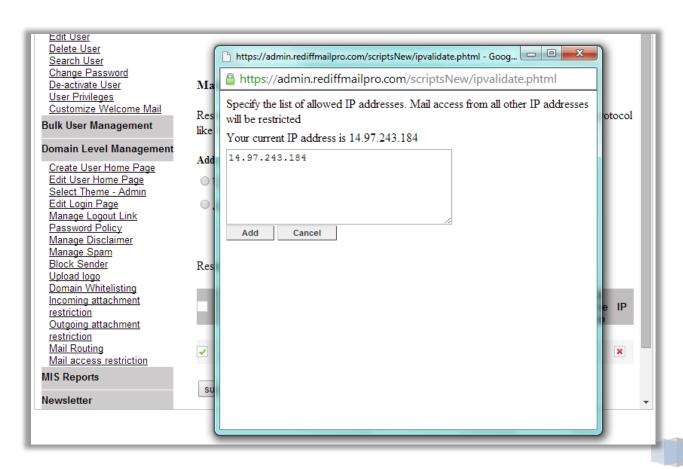

41

# **MIS Reports**

A special MIS interface is provided to the Administrator to give him access to reports in real time. Following are the report which can be generated.

## **Account Usage**

It gives Administrator a view of Account details giving total logins created, opened and Login details giving Total accounts and Unique account opened, it also gives a view of:

- (1) How many users logged in with frequency per week
- (2) The overall usage of the account in terms of size and unique number of users.
- (3) All the details of the users created till date.

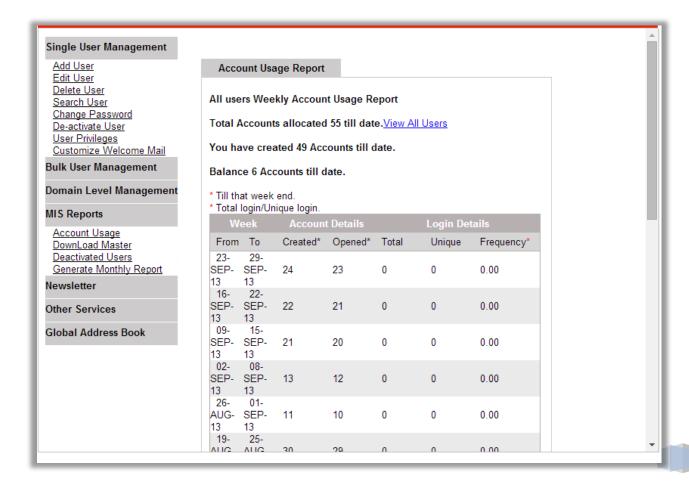

42

#### **Download Master**

The master file contains a complete list of all the important user related information like Email ID, First Name, and Last Name, Last Login, Allocated quota etc. This is a .CSV file, which will open in Excel. Choose 'Save' option when a new window opens.

Step1: Select the fields for which user details are required and then click on GO

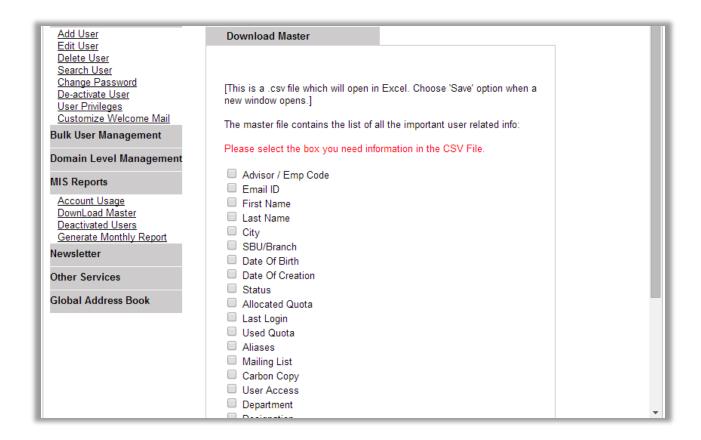

#### **Deactivated Email IDs**

This will show details of all the user which the administrator has de-activated. The administrator can activate or delete the user permanently by clicking on the hyperlink given beside the userids

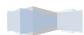

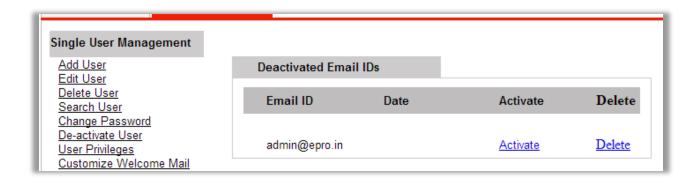

## **Generate Monthly Report**

The admin can generate the monthly report by clicking on the "Generate Monthly Report" option and clicking on "Download Now" link to generate the particular month's report.

| Single User Management                                  |                         |                     |
|---------------------------------------------------------|-------------------------|---------------------|
| Add User<br>Edit User                                   | Generate Monthly Report |                     |
| Delete User<br>Search User                              | Report Date             | Status              |
| <u>Change Password</u><br><u>De-activate User</u>       | 15-MAY-14               | <u>Download Now</u> |
| <u>User Privileges</u><br><u>Customize Welcome Mail</u> | 06-FEB-14               | <u>Download Now</u> |
| Bulk User Management                                    | 22-JAN-14               | <u>Download Now</u> |

# **Newsletter**

The Newsletter option enables admin to send common mail to a group (target) of people/ all user ids on the domain.

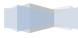

### **Create Newsletter**

Newsletter can either be sent to all the users/emails or to a particular set of targeted users. So according the admin needs to tick on the resp. option.

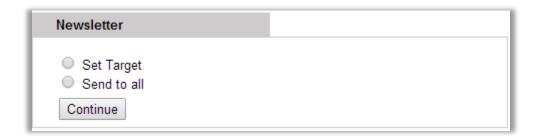

In case to send it to all users/emails just select send to all and click continue. ON next screen a Newsletter edit window will be displayed where Newsletter can either be written in text format or html format.

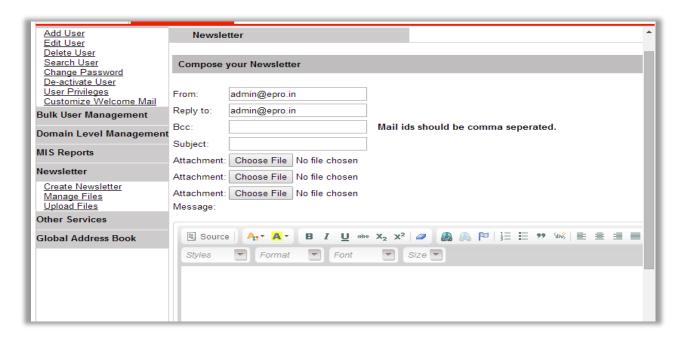

Next step is to click on PROCEED to confirm.

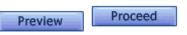

45

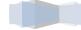

## **Upload Files**

This will allow the administrator to upload files on server and get a link to download which can be shared with others. The size of file to be uploaded is limited to 20MB. Admin can upload as many files as required.

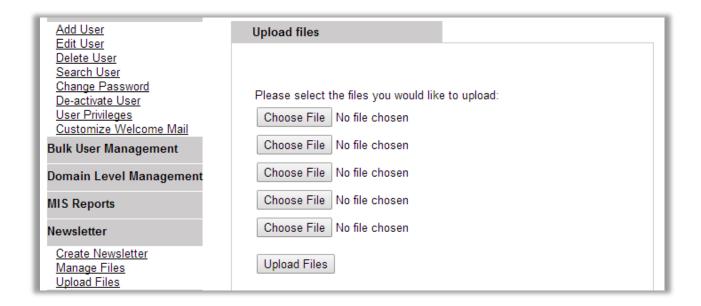

## **Manage Files**

This will contain a list of the entire file uploaded by the administrator using the upload file option. The admin can rename a file/delete it from here.

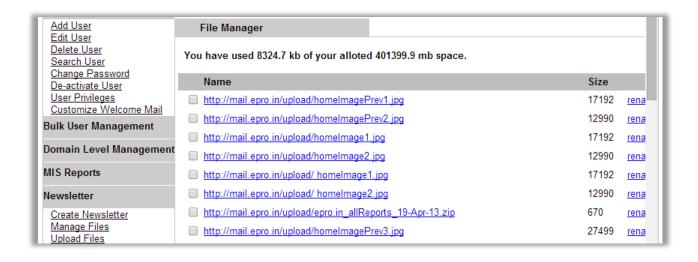

## **Other Services**

## **Mailing List**

Mailing List is group of email IDs. Admin can create various groups (e.g. HR, Support, Customer Service etc.). When mail is sent to this ID, the mail also gets delivered to the user id mentioned in the group mail id. Steps to create a mailing list are as follows

Step1: Search the user

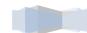

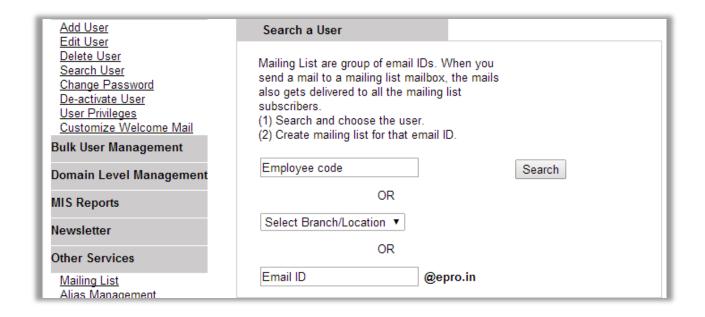

Step2: Click on CREATE to create a new mailing list

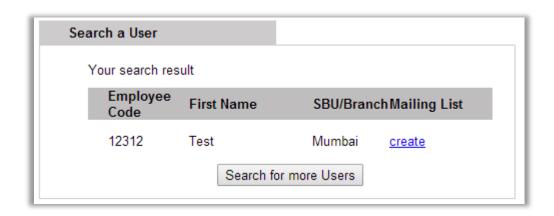

Step3: In the blank box enter the complete email ids of the user. One can add multiple email ids separated by comma. And then click on SAVE. The admin can also click on the link to add email ids from Global Address Book.

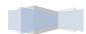

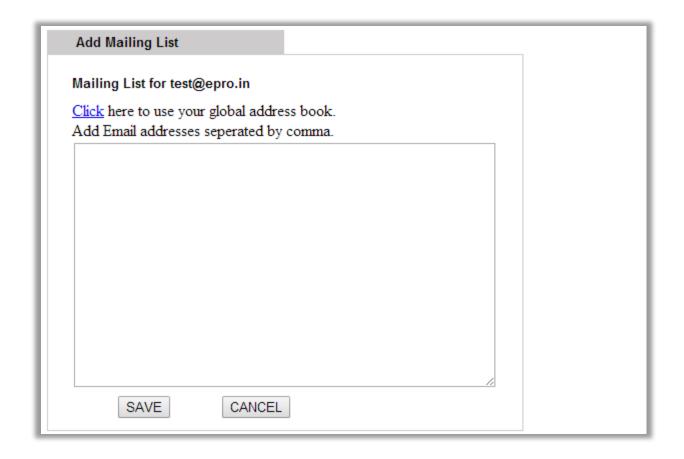

# **Alias Management**

Mail aliases are alternative virtual addresses to existing mailboxes on the same domain name. Messages sent to a mailbox alias arrive to the primary mailbox. It's an address that forwards all email it receives to another email account.. For example, if an email alias called info@yourdomain.com is created for johndoe@yourdomain.com, then all email sent to info@yourdomain.com will be automatically forwarded to johndoe@yourodmain.com (In this case, 'info' is called an alias of 'johndoe'.)

Step 1: Enter and Search the user for which aliases are to be created and then click on GO.

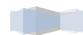

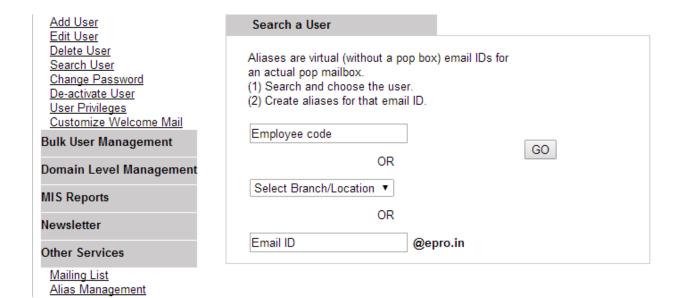

Step2: Click on CREATE if the intended user is found

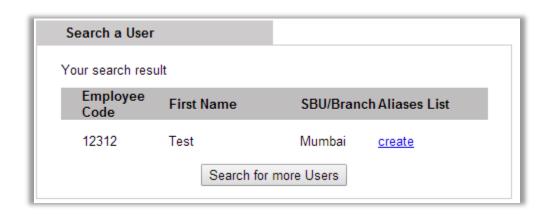

Step3: Enter alias id (info@domainname.com). If there are multiple ids are to be assigned to a single email id, separate them with a comma.

Please Note: Alias ids can be created only for same domain .i.e for johndoe@domainname.com admin cannot create an alias as info@domainname1.com

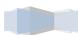

| Add Aliases                                                                                                    | 1 |
|----------------------------------------------------------------------------------------------------|---|
| Aliases for test@epro.in Note:  1) Alias id must be start alphabetic character, end with alpha-numeric character and not contains any special characters except dot, underscore and hyphen. For example john, john123, john_123, john.123, john-123 2) Multiple alias ids should be coma saparated. |   |
|                                                                                                    |   |
|                                                                                                    |   |
| SAVE                                                                                                    |   |

#### **Catch All Emails**

Rediffmail Enterprise gives Administrator the authority to make any account a Catch All Email account. A catch-all email account is an account where emails sent to wrong or non existent ids on your domain are collected. In absence of it, sender would receive a bounce back mail. For example, if a sender sends mail to salesinquiry@yourdomain.com instead of inquiry@yourdomain.com and salesinquiry@yourdomain.com does not exists then sender will get a bounce back mail. Now if a catch all account is set, even a mail is sent to non existent id such as salesinquiry would be received in that catch all mailbox.

Step1: Enter the email id of user and then click on START. To discontinue this feature, click on stop.

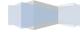

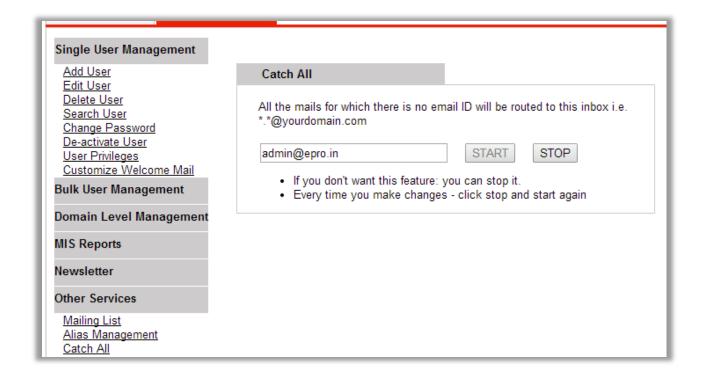

### **Auto-forward emails**

For each user id, admin can define an auto forward id to which all the user mails can be forwarded. The mails can be forwarded to email ids of outside domains as well.

Step1: Enter and search the user for which the auto forward has to be set.

| Auto Forward List are                | group of email IDs. When y  | ou send a |  |
|--------------------------------------|-----------------------------|-----------|--|
|                                      | hich auto-forward has been  |           |  |
| mails also gets delivere<br>mailbox. | ed to the auto forwarded en | Iali ids  |  |
| (1) Search and choose                |                             |           |  |
| (2) Create carbon copy               | list for that email ID.     |           |  |
| Employee code                        |                             | Search    |  |
|                                      | OR                          |           |  |
| Select Branch/Location               | on 🔻                        |           |  |
|                                      | OR                          |           |  |
|                                      |                             |           |  |

Step2: Click on create to set the auto forward

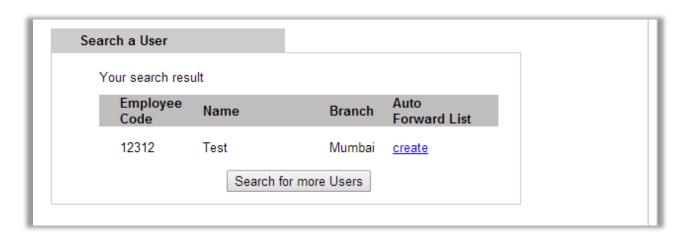

Step3: Enter the email id to which all the mails need to be forward and then click on SAVE. Administrator has an option to delete the mails from primary mailbox once they are auto forwarded to another email ID.

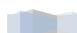

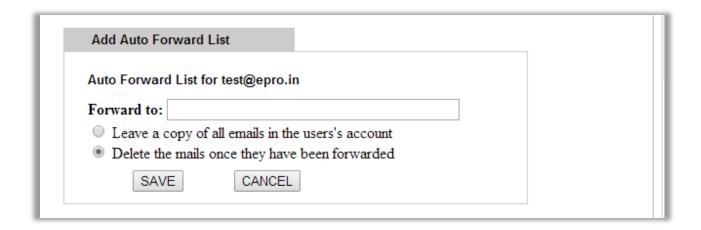

# **Restrict Outgoing Mails**

The Administrator can add outgoing mail restriction. Once the restrictions are applied, the User will no more be able to send mails matching the specified conditions.

Step 1: Select whether to apply restriction on outgoing for all or selected users.

Step 2: Select the content of mail to be restricted by typing email id or domain name. e.g. @xyz.com or abc@xyz.com

Step 3: After giving the desired input Click on the Add option as shown below.

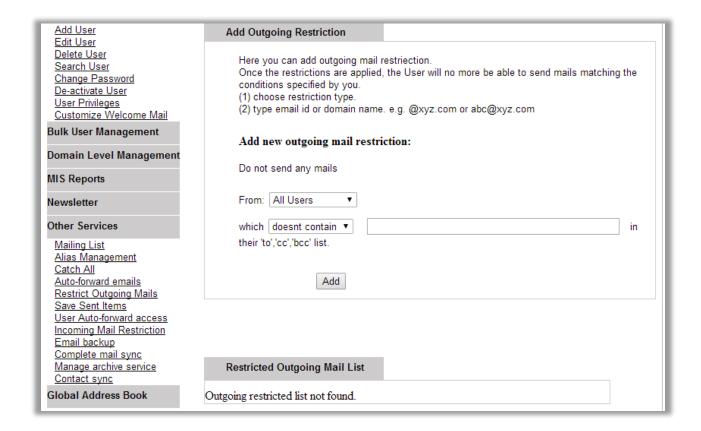

### **Save Sent Items**

The administrator can enable/disable save sent items for all users. If disabled, then mails sent by users will not be saved in sent folder

| Enable/Disable Save Sent Items                                                                                                    |  |  |  |  |  |
|----------------------------------------------------------------------------------------------------|--|--|--|--|--|
| Here you can enable/disable save sent items for all users. If you disable save sent items then it will takes user's save sent items setting. |  |  |  |  |  |
| Enable Disable                                                                                                    |  |  |  |  |  |

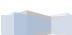

#### **User Auto-Forward access**

Administrator can control whether to give access to users to set up an auto-forward to their accounts.

By default users are allowed to set the auto forwards. Administrator should select 'Disable auto-forward' to block users from setting up auto-forwards to their accounts

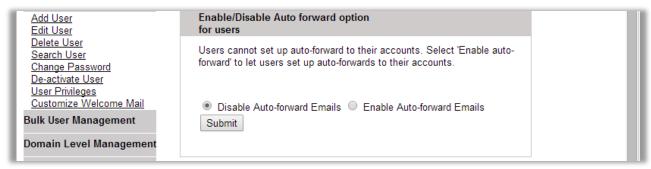

Administrator can view the auto-forward ID set by a users by clicking on "View" option

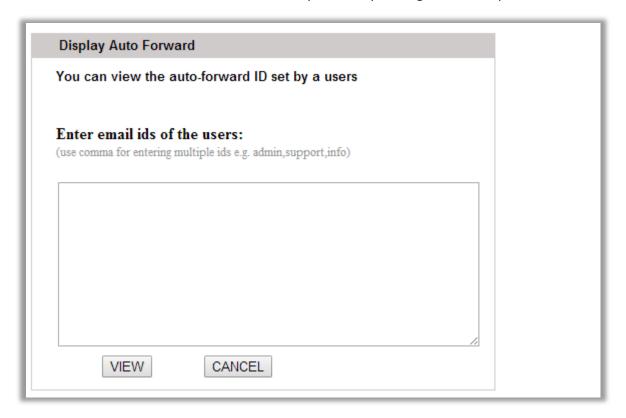

# **Incoming Mail Restriction**

The Administrator can add incoming mail restriction. Once the restrictions are applied, the User will no more be able to receive mails matching the specified conditions.

Step 1: Select whether to apply restriction on incoming for all or selected users.

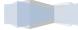

56

Step 2: Select the content of mail to be restricted. Just type email id or domain name.

e.g. @xyz.com or abc@xyz.com

Step 3: After giving the desired input click on the Add option as shown below.

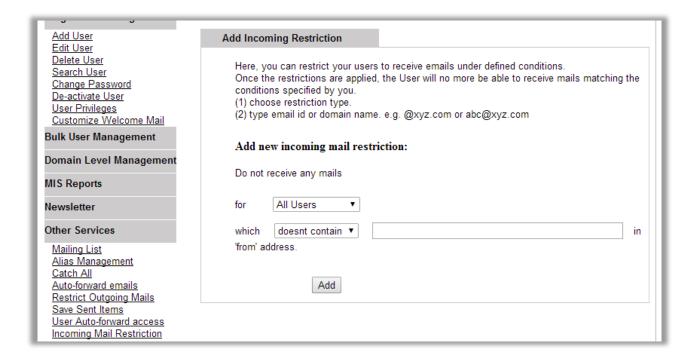

## **Email Backup**

The administrator has the Email backup option on his admin panel. . It is an add-on feature. Admin can buy required number of licenses for the users to whose mailboxes should be backed up. He can assign backup accounts to selected users as shown below.

| Email backup                                                     |  |
|------------------------------------------------------------------|--|
| Manage email backup                                              |  |
| Manage assigned accounts (1)     Manage unassigned accounts (49) |  |
| Manage expired accounts (0)                                      |  |

Step 1: Click "Assign" to assign backup to selected users which will redirect to a page

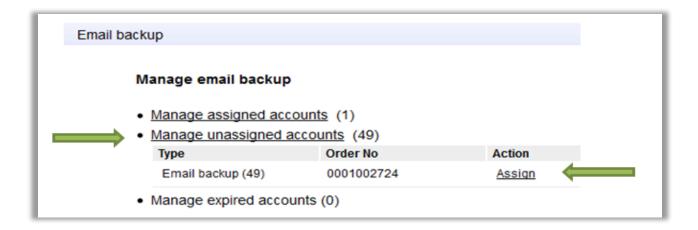

Step 2: When clicked on Assign it will be as shown below. The administrator should click "proceed"

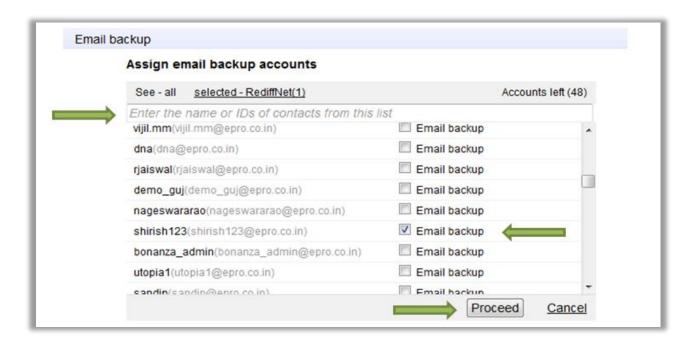

Step 3: Click the next option of "Restore backup"

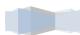

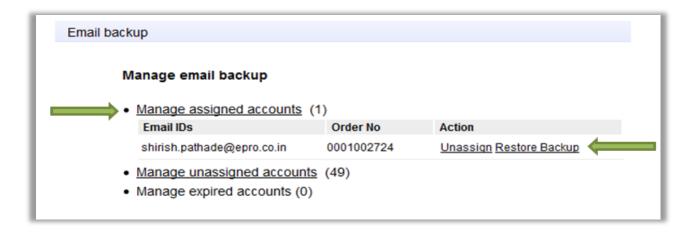

Step 4: Once the admin clicks "Restore" option a popup will show which asks for date range and time of the deleted mails to be restored. Administrator will get a message of successful restoration.

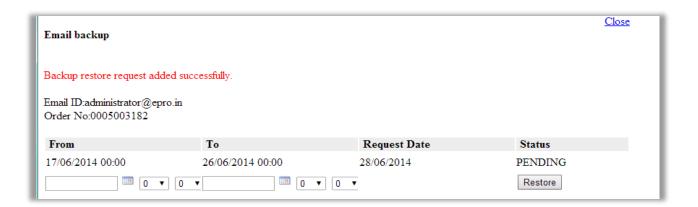

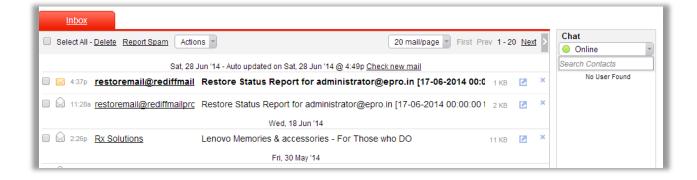

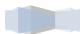

# **Complete Mail Sync**

The complete mail sync option in the admin panel is used to assign IMAP accounts to selected users or all users. It is an add-on feature. Administrator need to buy required number of licenses for the users to whom complete mail sync option to be given.

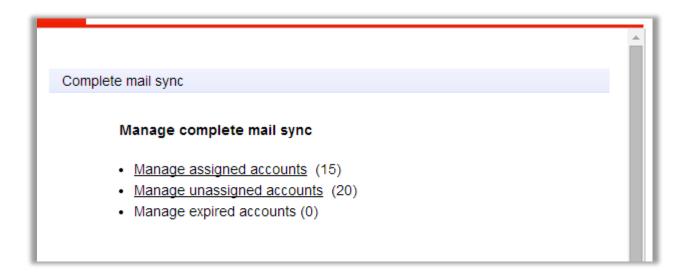

Click on "Manage Unassigned Accounts" to assign IMAP to users.

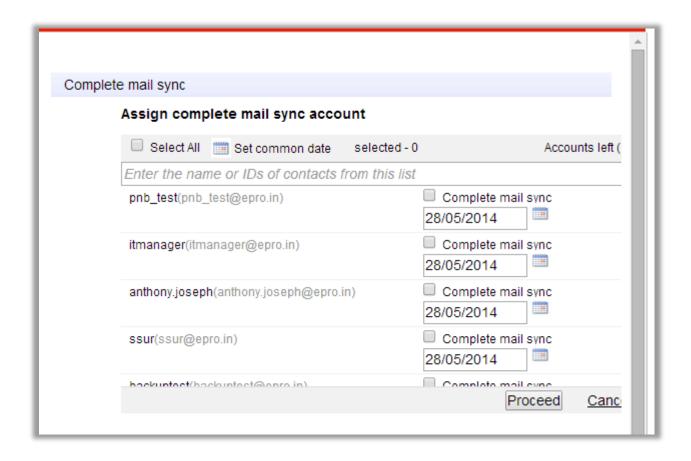

After assigning Complete Mail Sync or IMAP to selected users Click on "Proceed". The Admin will get a confirmation message of the assigned users.

## **Manage Archive**

Manage Archive option in the Admin Panel enables Administrator to assign archival feature to users in the domain. It is an add-on feature. Administrator can buy required number of licenses for the users to whose mails should be archived for compliance purpose..

#### Email archival

Archival ID:archival@epro.in

To access archival system, visit http://mail.epro.in/archival and login with archival id

#### Manage email archival

- Manage assigned accounts (0)
- Manage unassigned accounts (20)
- Manage expired accounts (0)

Click on "Manage Unassigned Accounts" to assign archival to users.

Archival ID:archival@epro.in

To access archival system, visit http://mail.epro.in/archival and login with archival id

#### Manage email archival

- Manage assigned accounts (0)
- Manage unassigned accounts (20)

| Туре                 | Order No | Action        |
|----------------------|----------|---------------|
| Archive service (10) | 00700119 | <u>Assign</u> |
| Archive service (10) | 00700120 | Assign        |

Manage expired accounts (0)

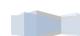

After assigning Archive service to selected users Click on "Proceed". The Admin will get a confirmation message of the assigned users.

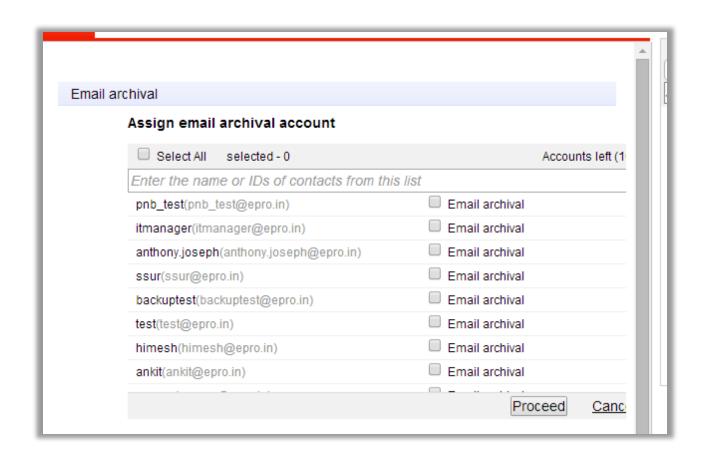

## **Contact sync**

We have developed a plugin for outlook 2007 and outlook 2010 to access global address book of the domain on desktop client. It is an add-on feature. Administrator should buy the required number of licenses for the users who want to access global address book on outlook or thunder bird.

Now click on contact sync option in admin panel. Click on manage unassigned users. Select the users to whom contact sync option should be given and click on proceed. A mail will be sent to users with details on how to download and install plugin on their local machine

Once the user installs this plugin on his local machine, the global address book gets downloaded in outlook. User can search and send mails to other users on domain using downloaded address book. The connector plugin also makes sure that global address book on local machine is always in sync with global address book on the server automatically.

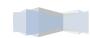

## **Mail monitoring**

As name suggests mail monitoring is set up by companies to monitor mails send and received by particular set of employees.

Step 1: Select Manage mail monitoring

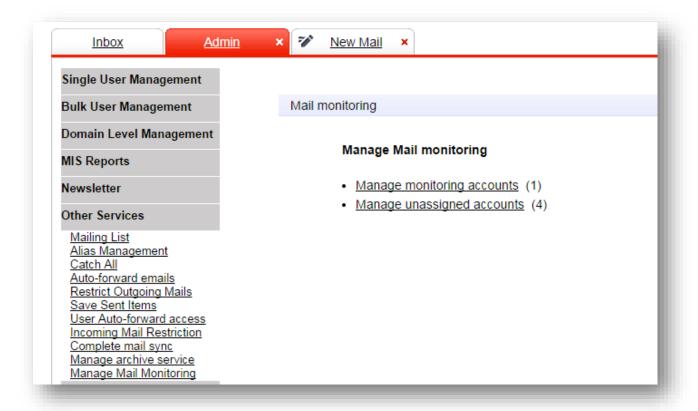

Step 2: Select manage unassigned accounts and Click on create

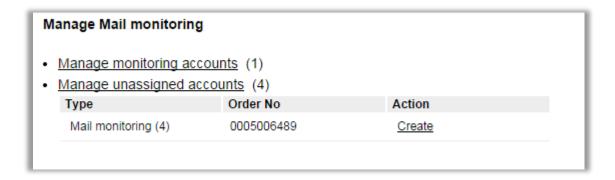

Step 3: Enter the name of mail monitoring ID and click on create button and system will create a new email ID in the domain and assign mail monitoring privileges to it.

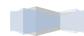

Newly created ID's password will be sent to administrator's ID

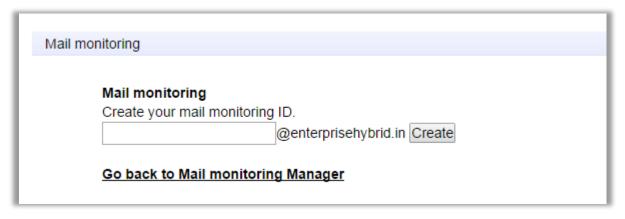

Step 4: To assign the email ID to be monitored to monitoring ID, select manage monitoring accounts. A list of all the monitoring IDs created till date will be displayed. Click on assign link

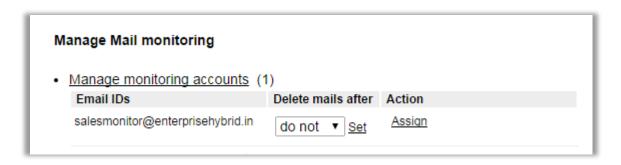

Step 5: Select the email IDs to monitor and click on 'proceed' button. System will send a mail to admin account with status of this request. Admin can select all the ID in the domain by clicking on 'Select all' checkbox or search for required email ID by typing initial letters in search box.

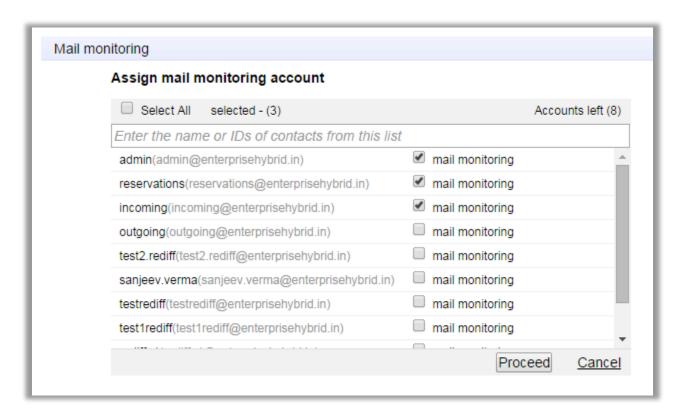

Step 6: Set auto delete window for monitoring ID. Mails older than specified days will be automatically deleted. By default mails in mail monitoring email ID will be deleted after 7 days.

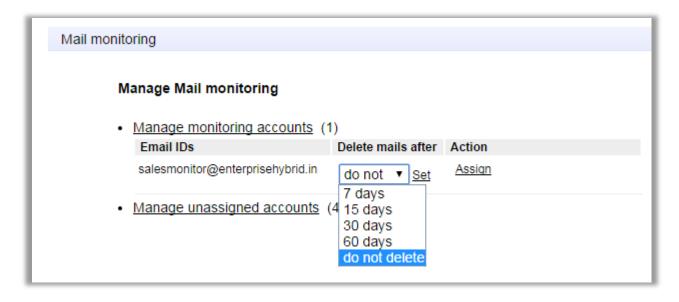

## **Instant messaging**

Instant messaging is integrated in webmail and users can chat from their browser window only. Instant messaging is an add-on feature and once purchased it gets automatically added to user's webmail.

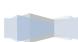

### **Global Address Book**

## **Manage Global Address Book**

This will help the administrator to add/delete and edit single/bulk email ids of the outside domain to the global address book. To allow users to view email ids of same domain admin simply needs to enable Global address book.

Please follow the below mentioned steps to add new users to the global address book.

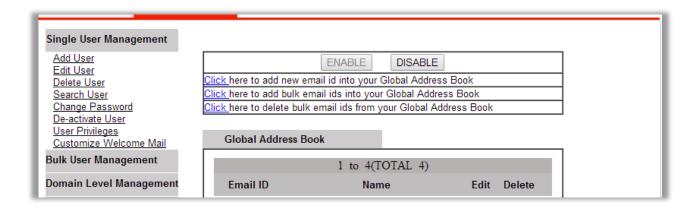

#### Add single email ID

Step1: Enter the relevant details of the user and then click on ADD EMAIL

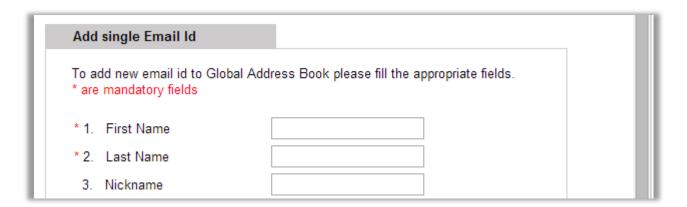

The email id will be added to the global address book once the Add Email option is clicked.

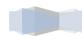

#### Add Bulk Email Id

This will help administrator to add many email ids at a time.

Step1: Enter the required details of the user in the given .csv format and save the

file at a location on the desktop.

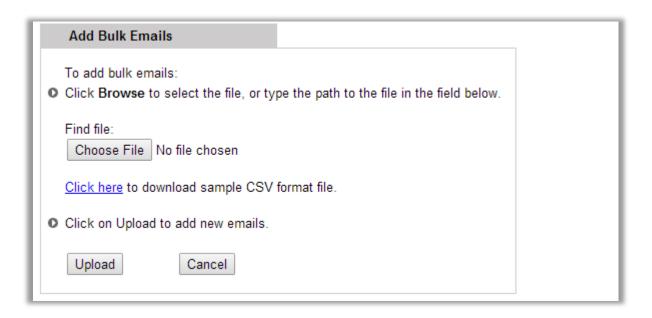

Step2: Click on BROWSE and select the file and click on UPLOAD.

|   | Α     | В     | С    | D      | Е         | F         | G        | Н      | 1      |
|---|-------|-------|------|--------|-----------|-----------|----------|--------|--------|
| 1 | fname | sname | code | userid | userSpace | dob       | altemail | status | branch |
| 2 | John  | Р     | 123  | johnp  | 10        | 5/6/1985  | johnp@at | Α      | ght    |
| 3 | Mary  | P     | 123  | mary   | 10        | 15-06-197 | mary@ab  | Α      | ght    |
| 4 |       |       |      |        |           |           |          |        |        |
| 5 |       |       |      |        |           |           |          |        |        |
| 6 |       |       |      |        |           |           |          |        |        |
| 7 |       |       |      |        |           |           |          |        |        |

# How to configure mails is mail client like outlook

# Configuring Outlook 2007 for POP3 service

- 1. Click the Tools menu and select Account Setting
- 2. The Account Settings window will open. Click on the New icon
- 3. In the Add New E-mail Account window, select the Microsoft Exchange, POP3, IMAP, or HTTP option and then click the Next button.
- In the Auto Account Setup window, place a checkmark in the box next to the option: Manually
  configure server settings or additional server types. Click on the Next button.
- 5. In the **Choose E-mail Service** window, select the first option, **Internet E-mail**. Click the Next button.
- 6. Enter your name as you would like it appear when sending messages in the **Your Name** field.
- 7. Enter your e-mail address in the **E-mail Address** field.
- 8. Type <u>pop.rediffmailpro.com</u> for the <u>Incoming mail server (POP3)</u> and <u>smtp.rediffmailpro.com</u> for the <u>Outgoing mail server (SMTP)</u>
- 9. Type **User Name** (your complete email address) and **Password** (same as used to login to the web application)
  - Put a checkmark in the **Remember Password** box.
- 10. Click the More Settings button
- 11. Click the Outgoing Server tab
- 12. Check the box for My server requires authentication
- 13. Click on the circle next to **Use same settings as my incoming mail server**.
- 14. Click the Advanced tab
- 15. Verify that the **incoming port** is **110** and the **outgoing port** is 587
- 16. Check the box for **Leave a copy of message on the server** if you want to access your email from the web application as well.
- 17. Click the **OK** button, then the **Next** button and then **Finish**

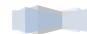

## Configuring Outlook 2010 for POP3 service

- 1. Click File and select Account Setting
- 2. The Account Settings window will open. Click on the New icon
- 3. In the Add New E-mail Account window, select the Microsoft Exchange, POP3, IMAP, or HTTP option and then click the Next button.
- In the Auto Account Setup window, place a checkmark in the box next to the option: Manually
  configure server settings or additional server types. Click on the Next button.
- 5. In the **Choose E-mail Service** window, select the first option, **Internet E-mail**. Click the Next button.
- 6. Enter your name as you would like it appear when sending messages in the Your Name field.
- 7. Enter your e-mail address in the **E-mail Address** field.
- 8. Press the down arrow for the **Account Type** and select **POP**
- Type <u>pop.rediffmailpro.com</u> for the <u>Incoming mail server (IMAP)</u>
   and <u>smtp.rediffmailpro.com</u> for the <u>Outgoing mail server (SMTP)</u>
- Type User Name (Your complete email address) and Password (same as used to login to the web application)
  - Put a checkmark in the **Remember Password** box.
- 11. Click the More Settings button
- 12. Click the Outgoing Server tab
- 13. Check the box for My server requires authentication
- 14. Click on the circle next to **Use same settings as my incoming mail server**.
- 15. Click the **Advanced** tab
- 16. Verify that the incoming port is 110 and the outgoing port is 587
- 17. Click the **OK** button, then the **Next** button and then **Finish**

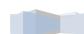